# メールアドレス登録ツール操作手順書

## ■はじめに

「メールアドレス登録ツール」を使用すると、メールアドレスを 100 件までまとめて「伝の心」メールのアドレス 帳に追加することが可能です。

「メールアドレス登録ツール」を「伝の心」にてご利用の際は、本手順書を、ご一読くださいますようお願い 申し上げます。

なお、本手順書に記載の各種作業は、介護者またはサポートの方が行ってください。

(注1) 本書の内容については、将来予告なしに変更することがあります。

# ■動作環境

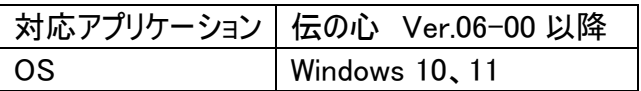

## <span id="page-0-1"></span>■起動と終了

「伝の心」の実行中は「メールアドレス登録ツール」を使用できません。まず下記[「伝の心を停止します」](#page-0-0)に 記載の手順で、「伝の心」を停止させてください。

### <span id="page-0-0"></span>伝の心を停止します

- (1) 「伝の心」のメインメニューを表示します。
- (2) キーボード左側にある「Ctrl」キーを押したまま、「伝の心」トップ画面の右上×ボタンをマウスでクリック してください。

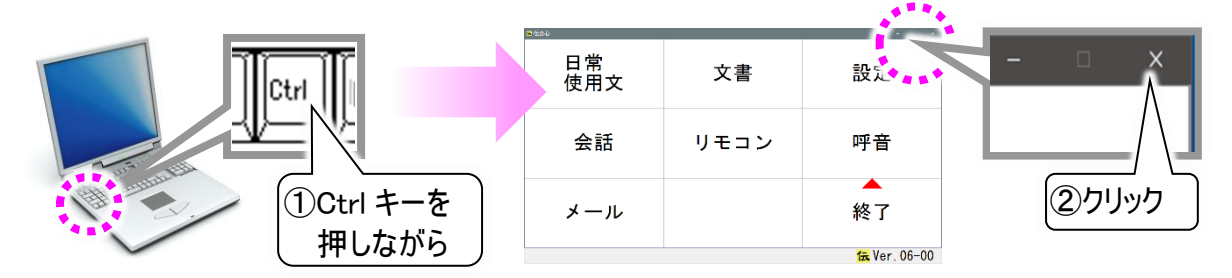

(3) 右記のメッセージが表示されるので、「Ctrl」キーの押下を止 め、はいを選択してください。「伝の心」が終了して、デスクトッ プ画面が表示されます。

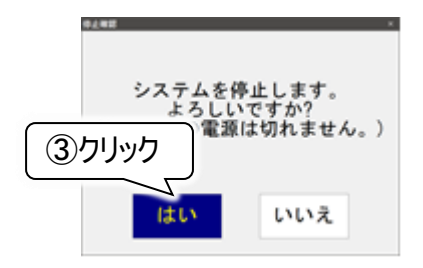

#### メールアドレス登録ツールを起動します

(1) デスクトップ画面下のタスクバー [エクスプローラー]アイコンをマウスでクリックします。 (※アイコンを右クリックして表示されたメニューから「エクスプローラー」を選択しても同様です。) 次に[ローカルディスク(C:)]⇒[DENTOOL]⇒[メールアドレス登録ツール]の順にダブルクリックしていき ます。

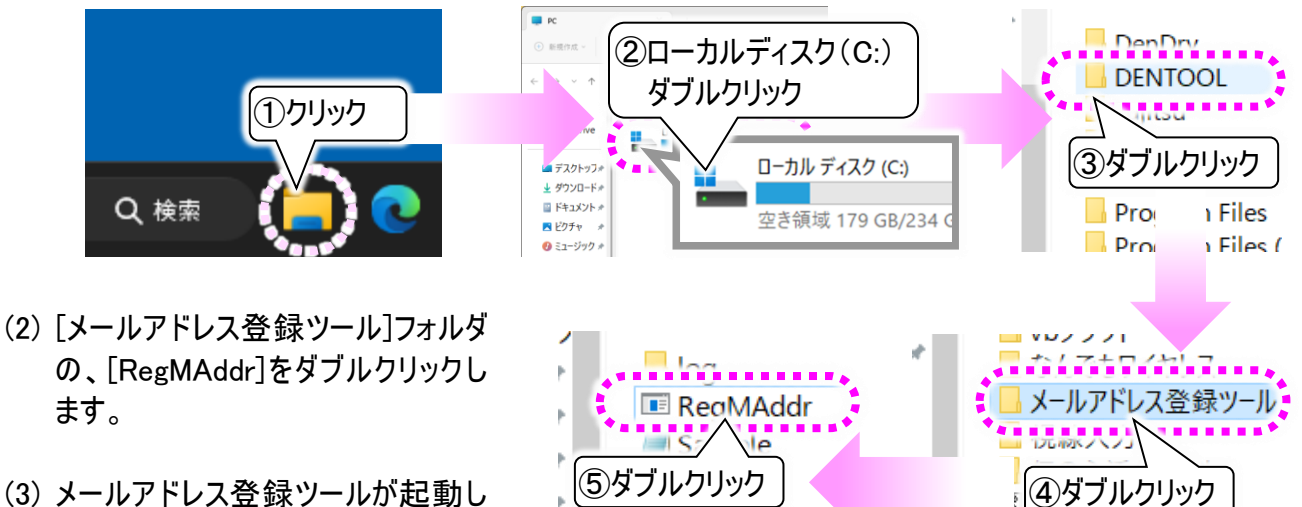

(3) メールアドレス登録ツールが起動し ます。

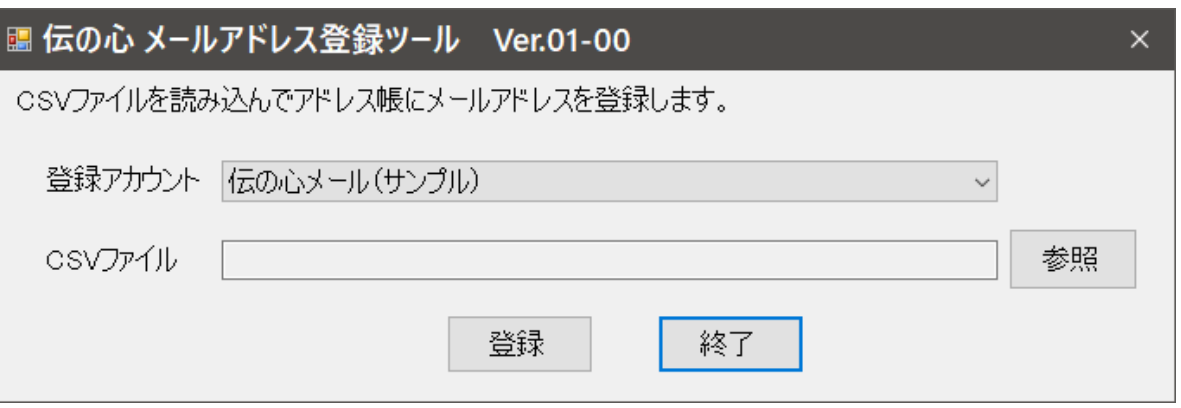

- メールアドレス登録ツールを終了します
- (1) メールアドレス登録ツール画面で、終了ボタンをマウスでクリックすると、終了します。

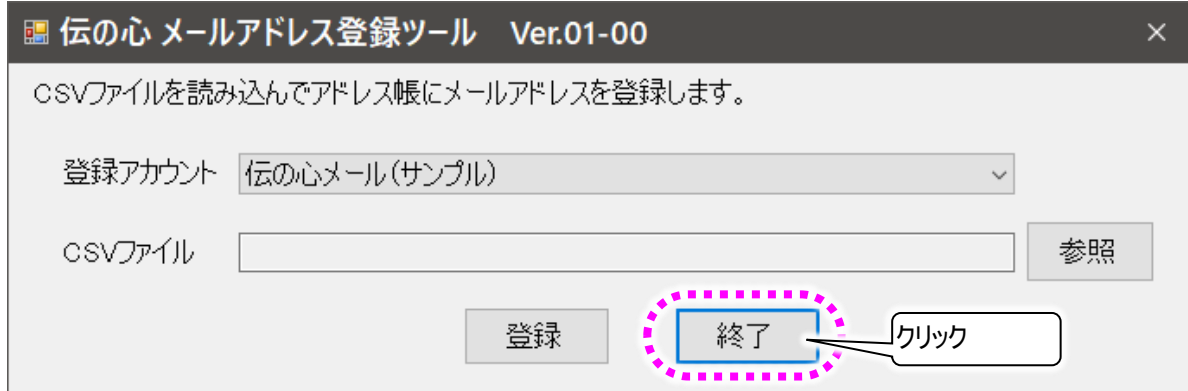

# ■メールアドレスの登録

「メールアドレス登録ツール」を使用すると、メールアドレスを 100 件までまとめて「伝の心」メールのアドレス 帳に追加することが可能です。登録には事前にメールアドレスの一覧を CSV 形式のファイルで作成する 必要があります。

(注2) 「メールアドレス登録ツール」では、アドレスグループの登録や既にあるアドレスグループへのメールア ドレスの登録はできません。アドレスグループに関する登録は、「伝の心」メールにて行ってください。

メールアドレス一覧の CSV ファイルを作成します

(1) デスクトップ画面から 十 [スタート]⇒[すべてのアプリ]⇒[メモ帳]の順にマウスでクリックします。

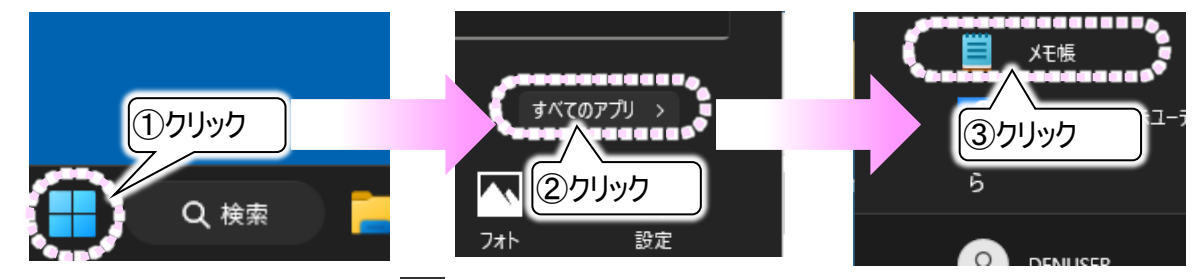

※OS が Windows10 の場合は、 H [スタート]⇒[Windows アクセサリ]⇒[メモ帳]の順になります。

(2) メモ帳が開くので、メールアドレスを入力していきます。

右記は[メールアドレス登録ツー ル]フォルダにあるサンプルファイル の内容です。

書式は、左から「名前」、「よみが な」、「アドレス」の順に記載し、区 切りには半角カンマ「,」を入力しま す。また 1 行、1 アドレスで記載し ます。

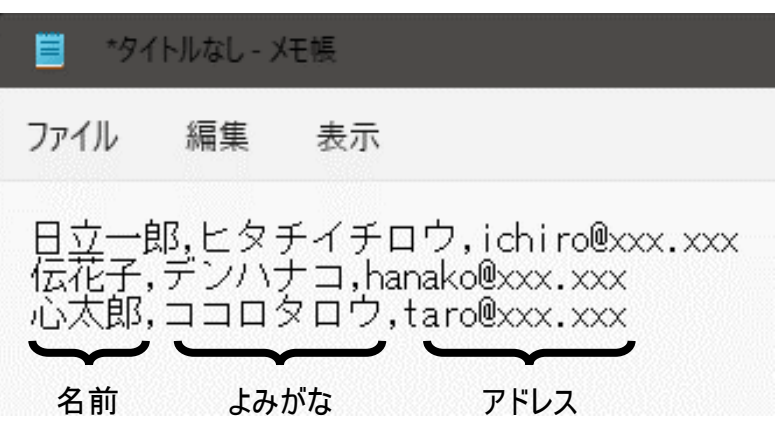

100 件まで登録可能なので、記載は 100 行までにします。それ以上登録するメールアドレスがある場 合は、101 件目からは別のファイルを作成して記載してください。

(3) メールアドレスの一覧を作成した ら、CSV ファイル形式で保存しま す。

> メモ帳のメニューから、[ファイル]⇒ [名前を付けて保存]を順に選択 します。

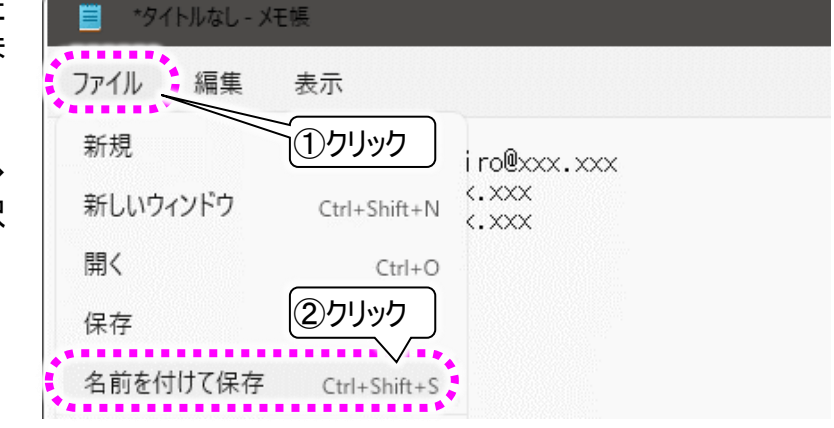

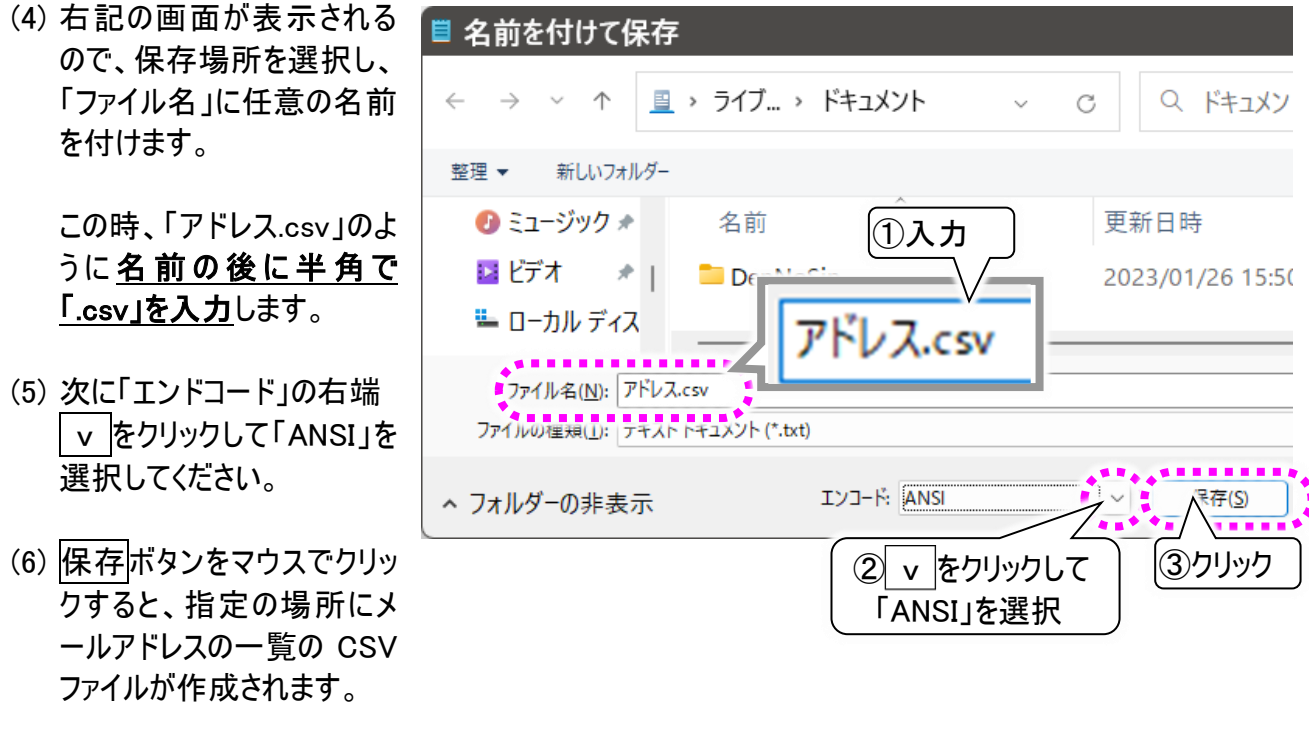

CSV ファイルからメールアドレスを登録します

ここでは、一例として[メールアドレス登録ツール]フォルダにあるサンプルファイルを使って、メールアドレスを 「伝の心メール(サンプル)」のアドレス帳に登録してみます。

(1) [「■起動と終了」](#page-0-1)の手順にて「メールアドレス登録ツール」を起動します。

(2) 最初に、メールアドレスを登録するアカウントを選択します。

メールアドレス登録ツール画面にて、「登録アカウント」の右端 v をクリックしてアカウント名リストを表 示し、アカウントを選択します。

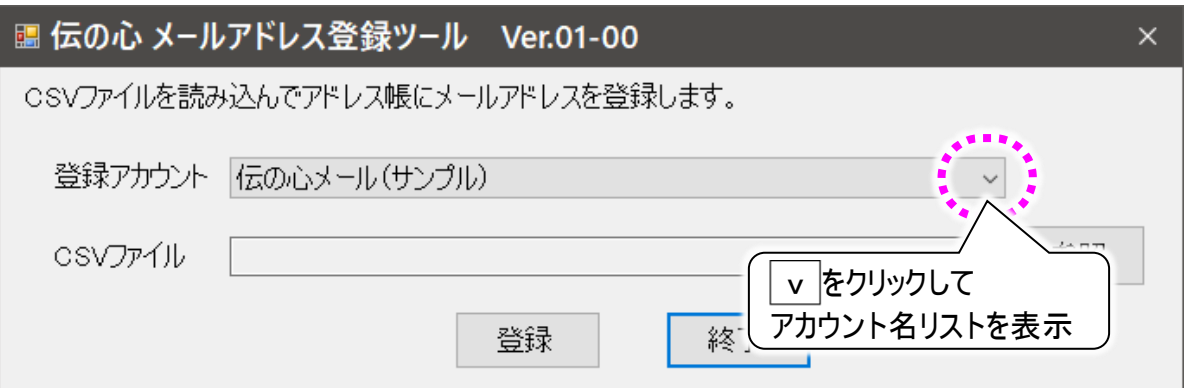

(3) 次に CSV ファイルを選択します。

参照ボタンをクリックしてファイル選択の画面を表示させます。

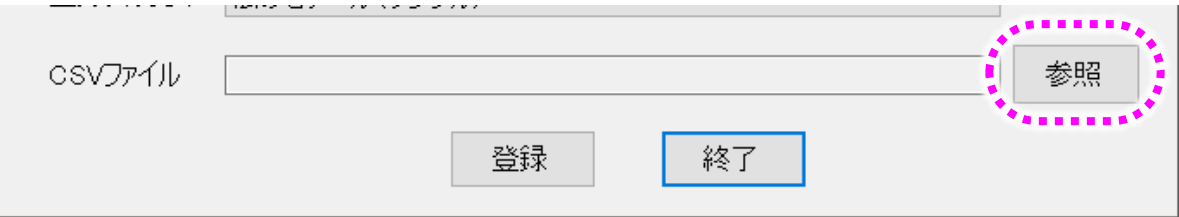

(4) 「C:\DENTOOL\メールアドレス登録ツール」の下に「Sample.csv」ファイルがあるので、「Sample.csv」 をマウスでクリックし、開くボタンをクリックします。

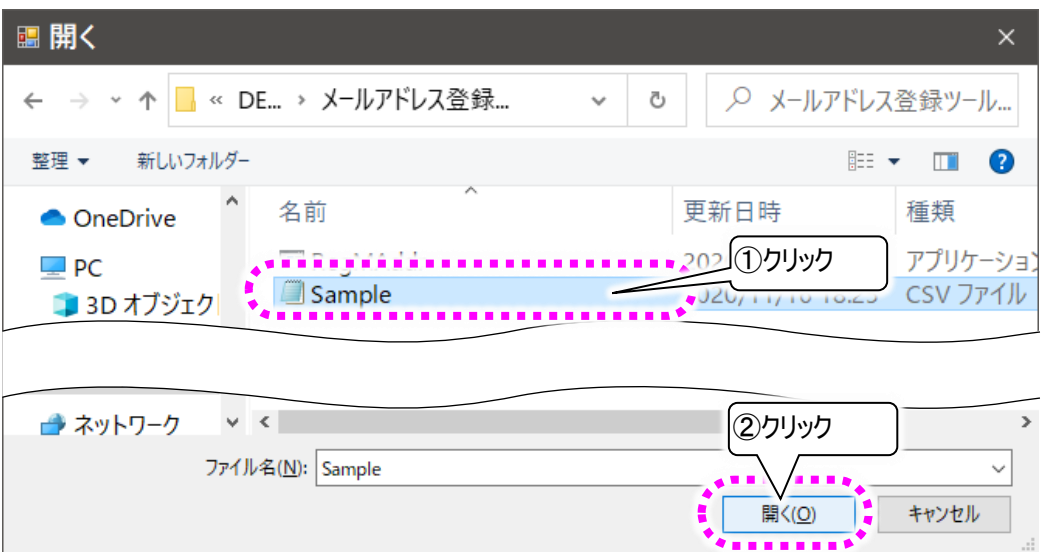

(5) メールアドレス登録ツール画面の CSV ファイルに「Sample.csv」ファイルが表示されているのを確認し、 登録ボタンをクリックします。

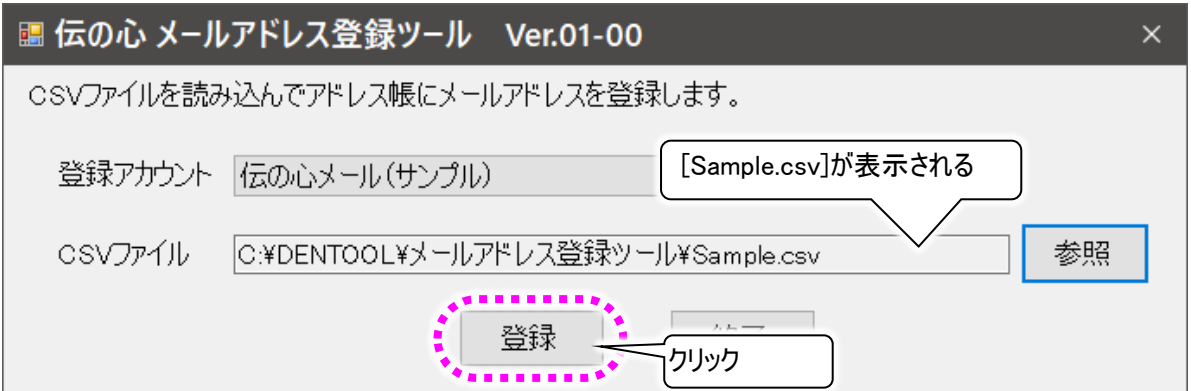

(6) 登録中は登録中の画面を表示します。 登録が終了すると、結果表示の画面に変わります。

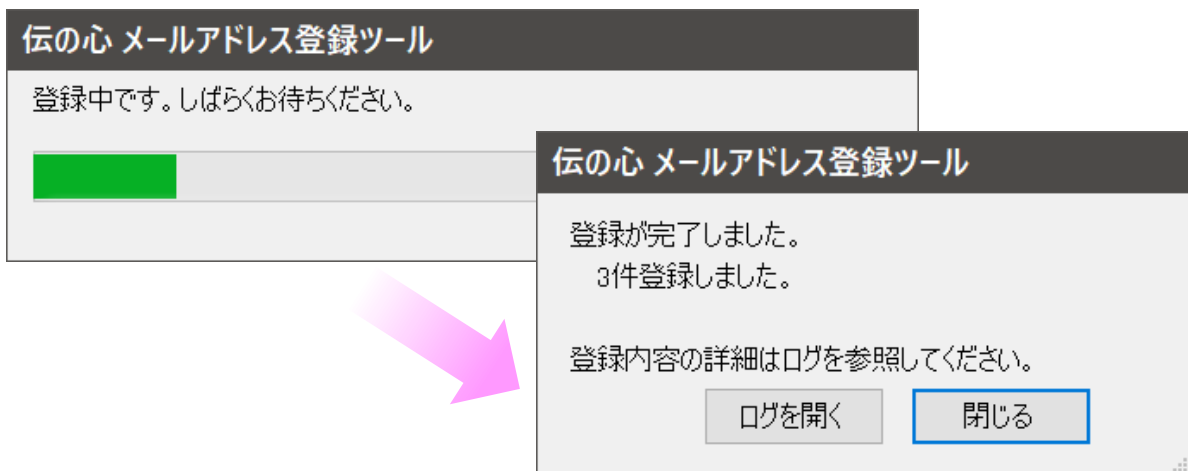

- 詳細な結果が見たい場合は、ログを開くボタンをクリックします。
- (7) <mark>閉じる</mark>ボタンのクリックで(5)項のメールアドレス登録ツール画面に戻ります。

同名のアドレス登録について

同じ名前で複数のアドレスをお持ちの 場合、同じ名前で登録しようとすると、 右記のように上書き登録確認の画面 が表示されます。

上書きするを選択すると、[上書き前] のアドレスがなくなってしまうので、両方 登録したい場合は上書きしないを選択 して登録をキャンセルして先に進みま す。

キャンセルしたデータはログで確認可能 です。(注 4)参照

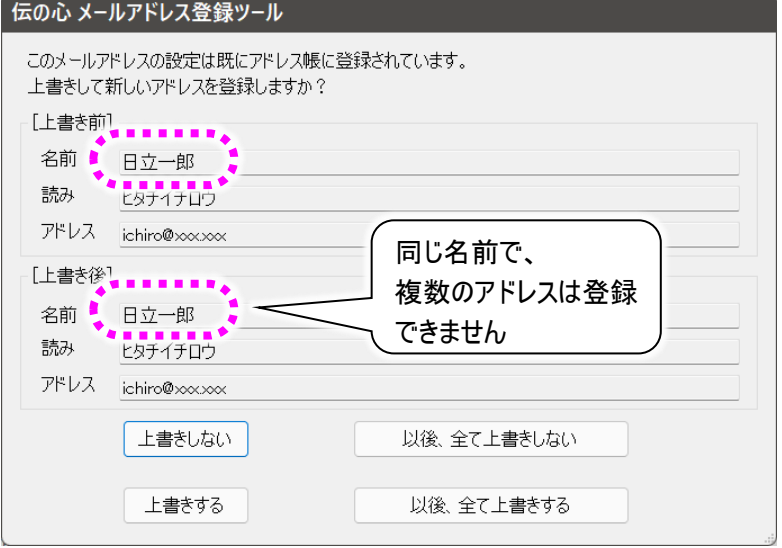

- (注3) 上書き登録確認の画面で以後、全て上書きするを選択すると、以後同じ名前があっても、上書 き登録確認の画面は表示されず、上書きします。 以後、全て上書きしないを選択した場合も同様で、上書き登録確認の画面は表示されず、登 録はキャンセルされます。
- (注4) 結果表示の画面にはキャンセルの件数は表示されないので、ログを開くを選択して、登録をキャ ンセルしたデータを確認してください。

登録完了後、結果表示の画面から、ログを開くボタンをクリックして、登録をキャンセルしたデータを確認し てください。

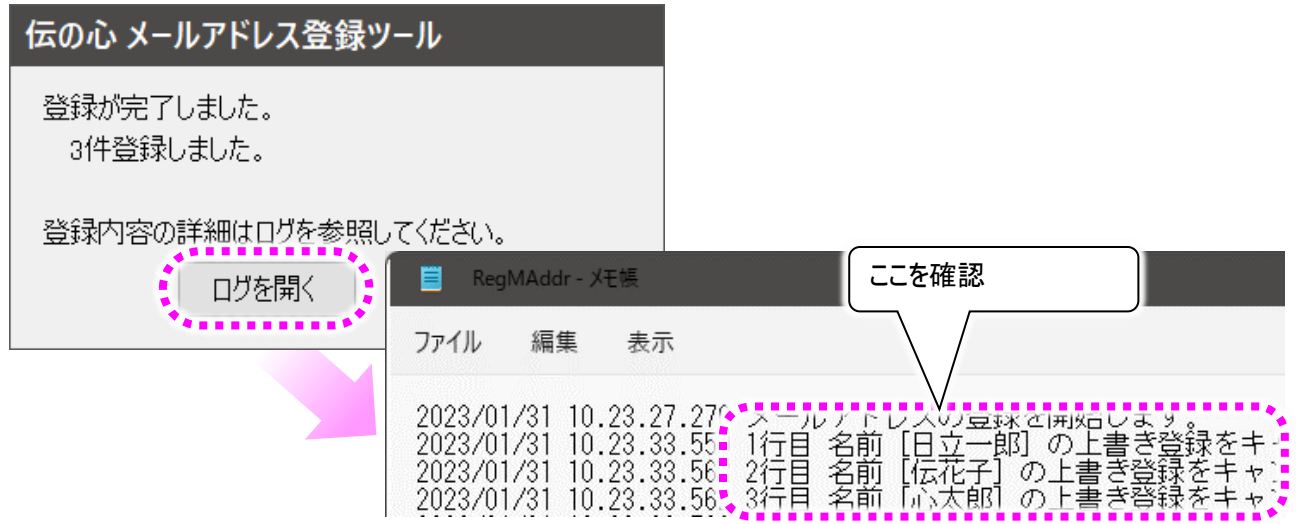

登録は何度でもできるので、登録できなかったデータは CSV ファイルを編集して「名前」を変更します。 複数のアドレスを登録する場合は、名前を「○○自宅」「○○会社」「○○携帯」など工夫して登録して ください。

また、変更したアドレスだけ別の CSV ファイルにすると、登録時、変更していないアドレスの上書き登録確 認の画面が表示されなくなります。

「「伝の心」もしくは「支援者用設定」が実行中です。」と表示される

- ○「伝の心」もしくは「支援者用設定」 が実行中の場合は「メールアドレス 登録ツール」は起動できません。
	- ⇒「支援者用設定」の終了、「伝の 心」の停止を行ってから、「メールア ドレス登録ツール」を起動してくだ さい。

[「伝の](#page-0-0)心」の停止方法は、「伝の [心を停止します」](#page-0-0)を参照ください。

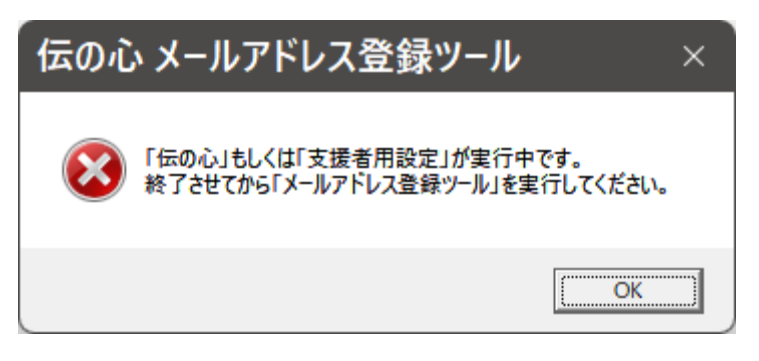

「既定のアカウントに設定されているフォルダが見つかりませんでした。」と表示される

- ○支援者用設定の「メール設定」に て、既定のアカウントを削除しません でしたか?
	- ⇒「メール設定」を確認し、必要に応 じて既定のアカウントを変更してく ださい。

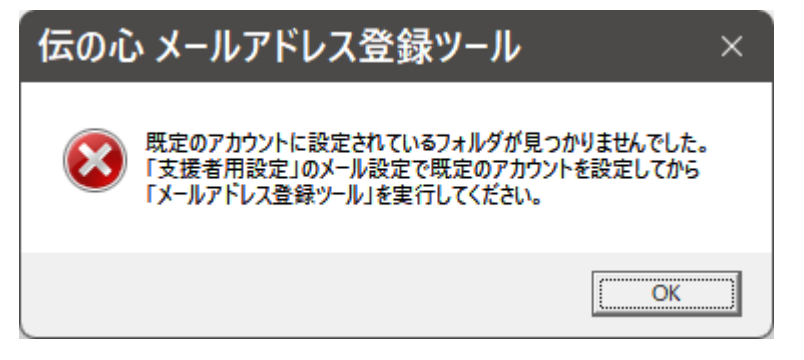

「既定のアカウントが設定されていません。」と表示される

- ○メールアカウントが 1 つもない場合に 表示されます
	- ⇒支援者用設定の「メール設定」に て、アカウントの作成、設定を行っ てください。

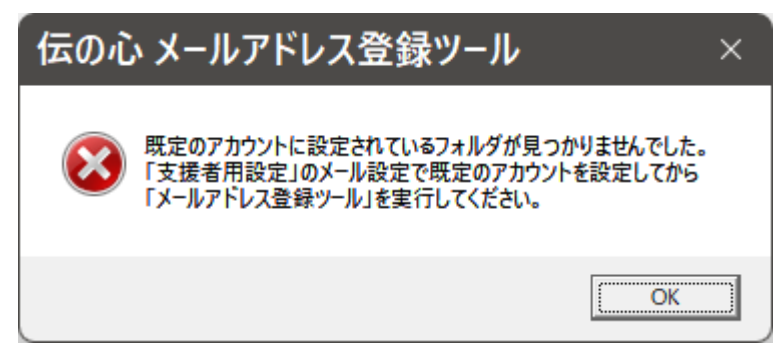